# 2. **QUANTIFICAÇÃO DE BIOMASSA ACIMA DO SOLO PARA PRADARIAS NATURAIS NO BIOMA DOS PAMPAS**

Por: Eliana Lima da Fonseca<sup>1</sup>; Charles Tebaldi<sup>2</sup>; Adriana Ferreira da Costa Vargas<sup>3</sup> and Vicente **Celestino Pires Silveira4**

#### **2.1. Introdução e relevância da aplicação**

O bioma dos pampas conta com uma vegetação única, caracterizada por plantas C3 e C4, adaptadas à transição do clima subtropical para o temperado. O bioma dos Pampas está situado no Brasil, Uruguai e Argentina e pode ser classificado de forma generalista como "pradarias do Rio da Prata". O bioma cobre uma área de aproximadamente 700,000 km2. Esta região é importante para pássaros migratórios no continente Americano, e há um número expressivo de espécies vegetais em risco de extinção.

A principal atividade econômica da região é a pecuária (bovinos e caprinos), estabelecida nas pastagens naturais desde o século 18. Este sistema ("free range" grazing system) de pecuária extensiva em pastagens naturais é compatível com a conservação do ambiente dos Pampas. No estado do Rio Grande do Sul (estado mais ao sul do Brasil) este uso contínuo da vegetação como pastagem tem ocorrido por mais de duzentos anos, como uma forma de uso econômico das pradarias naturais, com pouco prejuízo para o bioma dos Pampas (Overbeck et al, 2007). Dados do Ministério brasileiro do Meio Ambiente mostram que o bioma dos Pampas no Brazil foi reduzido em 54% da sua área de cobertura original devido a atividades agrícolas e florestais (indústria de celulose) durante os últimos 30 anos. Estas atividades são o principal motivo para a perda da biodiversidade, devido à substituição das pradarias naturais por outros sistemas de produção.

O monitoramento da produção de biomassa acima do solo pela vegetação, nesta região, permitirá o dimensionamento da atividade pecuária, permitindo o ajuste do número de cabeças por área, de forma a permitir a exploração econômica destas áreas concomitante com a conservação da vegetação natural e do ambiente. A metodologia aqui adotada pode ser aplicada em áreas naturais e cultivadas. A limitação para a replicação dessa metodologia é uma boa base de dados com medições in situ e conhecimento sobre a fenologia, assim como as espécies vegetais que crescem na área de estudo.

#### **2.2. Objetivo**

O principal objetivo deste estudo é a quantificação da produção de biomassa acima do solo pelas pastagens naturais do bioma dos Pampas usando dados de NDVI calculados a partir de imagens adquiridas pelo instrumento SPOT-Vegetation.

 $^1$  Professor at Department of Geography - Universidade Federal do Rio Grande do Sul (UFRGS) - Brazil  $\,$   $\frac{$   $\rm{e}$   $\rm{e}$   $\rm{e}$   $\rm{e}$   $\rm{e}$   $\rm{e}$   $\rm{e}$   $\rm{e}$   $\rm{e}$   $\rm{e}$   $\rm{e}$   $\rm{e}$   $\rm{e}$   $\rm$ (Corresponding Author)

<sup>2</sup> Bachelor Student at Department of Geography - Universidade Federal do Rio Grande do Sul (UFRGS) – Brazil

<sup>3</sup> Agronomist at Fundacao Maronna - Brazil

<sup>4</sup> Professor at Centre of Rural Science - Universidade Federal de Santa Maria (UFSM) - Brazil

# **2.3. Área de Estudo**

A área de estudo está localizada na Área de Proteção Ambiental (APA) do Ibirapuitã (veja também a figura 2.1), que é uma região de 320,000 hectares. O objetivo da APA é garantir a conservação de parcela significativa da biodiversidade do bioma dos Pampas, juntamente com as atividades econômicas.

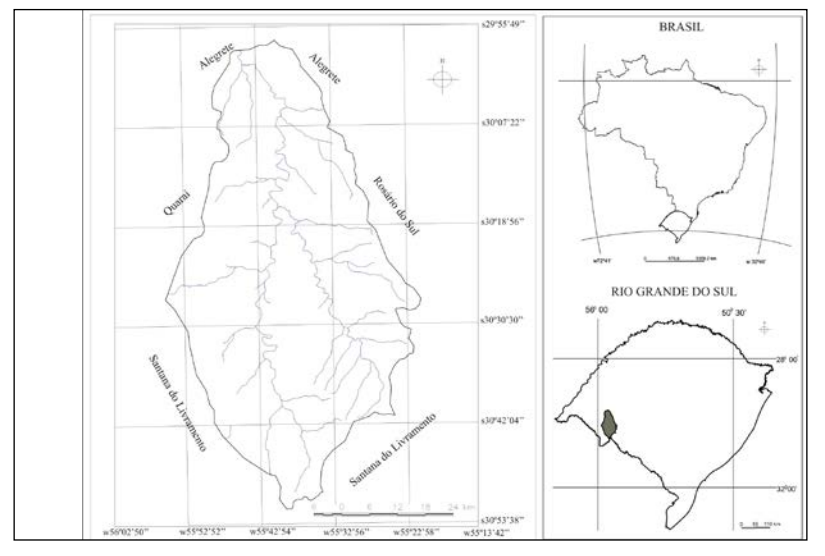

Figura 2.1 Localizaçào da Área de Estudo.

# **2.4. Conjuntos de dados usados no estudo**

Para este estudo são necessários dois conjuntos de dados: medidas "*in situ*" measurements of the amount of aboveground biomass (kg/ha<sup>-1</sup>) and satellite data recorded by the Vegetation Instrument onboard of SPOT 4-5.

# **2.4.1. Dados de Biomassa acima do solo**

Estes dados foram coletados em campo durante um período de 12 meses (janeiro a dezembro de 2002). A coleta foi mensal e sempre numa mesma área segundo a metodologia descrita por Fonseca et. al. (2007). Os valores coletados in situ são fornecidos para utilização no exercício. A área de coleta está localizada em: 30°06'S and 55°41'W.

# **2.4.2. Dados de satélite**

Os dados de NDVI para o instrumento de vegetação serão analisados para os mesmos meses que os dados coletados "*in situ*" sobre a biomassa acima do solo. Aqui, imagens NDVI são utilizadas, os chamados produtos VGT-S10, que são sínteses para 10 dias, por Compostos de Valor Máximo (CMV) para cada pixel. Os dados podem também ser baixados website (http://free.vgt.vito.be). Aqui as imagens estão disponíveis em 10 regiões de interesse prédefinidas. Para este exercício é necessário selecionar imagens da região de interesse sul americana. Para garantir a correspondência entre os dados de campo e de satélite, é necessário escolher a mesma síntese MVC dos 10 dias de cada mês que os dados de campo foram coletados. Por exemplo, se a coleta em campo foi em 3 de abril de 2002, deve-se escolher a imagem NDVI para a síntese dos primeiros dez dias daquele mês. A tabela 2.1 apresenta o período selecionado para cada dezena-mês usada neste estudo.

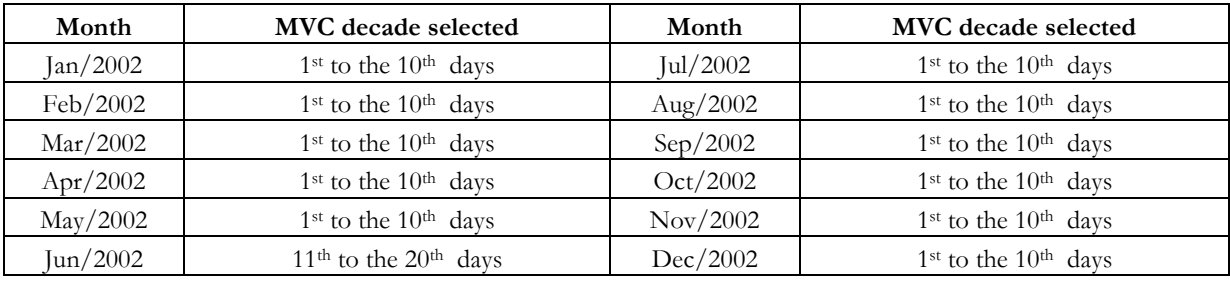

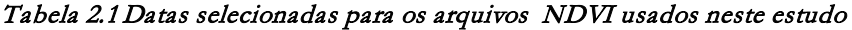

# **2.5. Metodologia**

O fluxograma (figura 2.2) mostra todos os passos necessários para converter valores de NDVI a valores de biomassa e para obter um mapa da biomassa acima do solo. Em primeiro lugar é necessário estabelecer a relação entre o NDVI e os dados de biomassa acima do solo coletados no campo. Esta relação pode ser expressa como uma equação exponencial usando os valores de NDVI como a variável independente. O passo seguinte é calcular para cada pixel de NDVI o valor da biomassa acima do solpo, usando a equação estabelecida no passo anterior.

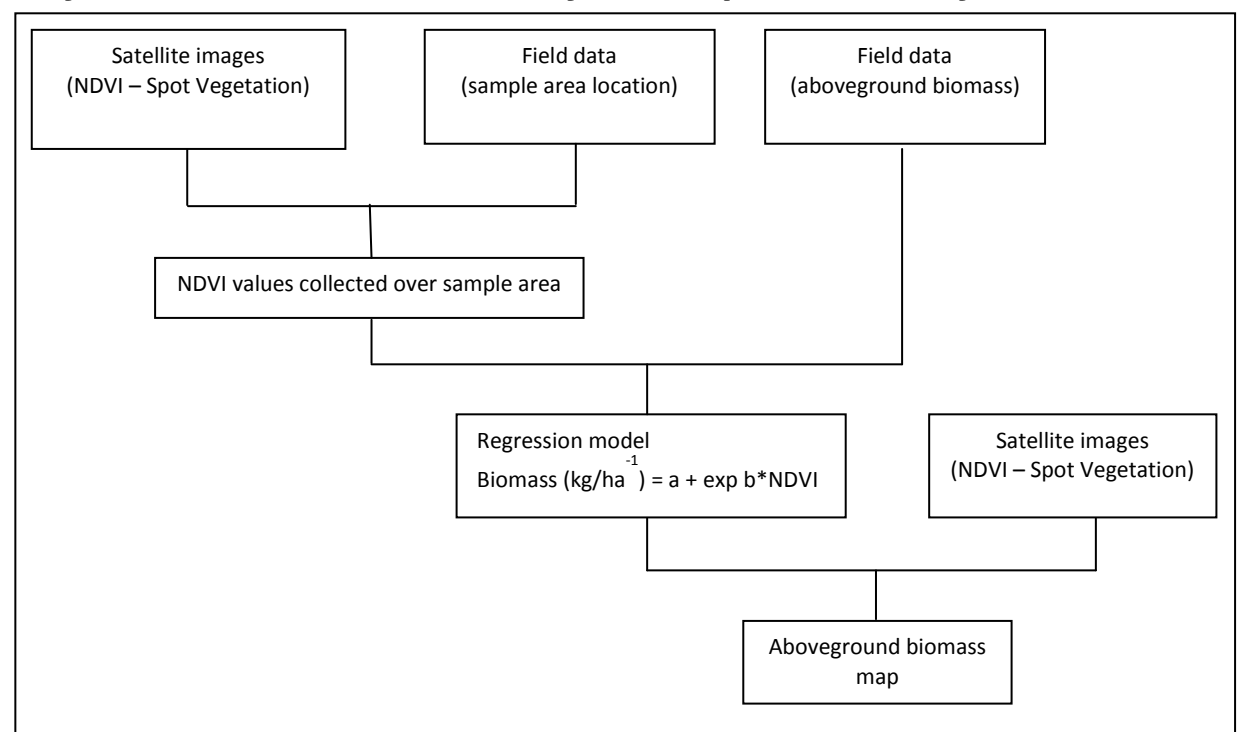

Figura 2.2 Fluxograma da metodologia adotada

# **2.6. Processamento de Imagens de Satélite**

# **2.6.1. Criando a série temporal de NDVI**

Esta série pode ser processada usando a Caixa de Ferramentas GEONETCast (GNC), disponível como um plug-in para o ILWIS. Com ela podem-se extrair os arquivos que contém os mapas NDVI de Vegetação SPOT para a América Latina. O primeiro passo é escolher uma data, de acordo com o formato exigido pela caixa de ferramentas. Este passo é repetido várias vezes, uma para cada um dos arquivos necessários à construção da série temporal de NDVI. Neste estudo, são utilizadas 12 imagens NDVI coletadas no ano de 2002 (veja tabela 2.1). Após a extração dos arquivos são obtidos 12 mapas de NDVI e de estado. Como exemplo, extraia o NDVI de SPOT Vegetation da América Latina para a primeira dezena de 2002 (note o formato da data: "20020101"), usando a Caixa de Ferramentas GNC-toolbox. Selecione do ILWIS Operation Tree, "Geonetcast", "Toolbox", "SPOT VGT Products", "SPOT VGT Latin America", "NDVI". Especifique também a data apropriada, aqui 20020101. Selecione também os diretórios apropriados de entrada e saída! O último deve ser o seu diretório ativo de trabalho!. Depois que a extração é completada, exiba o mapa "ndvi20020101", usando a representação "NDVI1". Adicione também o mapa de pontos, chamado "ndvi20020101", usando a representação "NDVI1". Adicione também o mapa de pontos, chamado "insitu" para ter uma idéia de onde os dados de campo foram coletados. Os resultados devem assemelharse a aqueles da figure 2.3.

#### **2.6.2. Criando o "Sub mapa"**

Para calcular as operações apenas para a área de estudo é necessário criar o "Sub mapa". Para isto é necessário clicar com o botão direito sobre o mapa "ndvi20020101" e escolher do menu sensível a contexto o "Spatial Reference Operations => Sub Map". Os detalhes para a seleção apenas da APA Ibirapuitã estão na Figura 2.4 (parte esquerda da figura). Pressione "Show" para executar a operação.

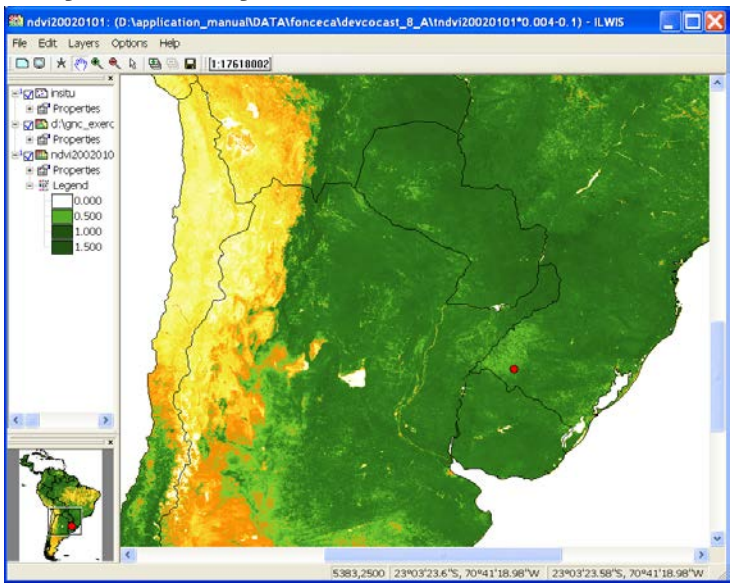

Figura 2.3 SPOT Vegetation NDVI, América Latina, de 2002-01-01

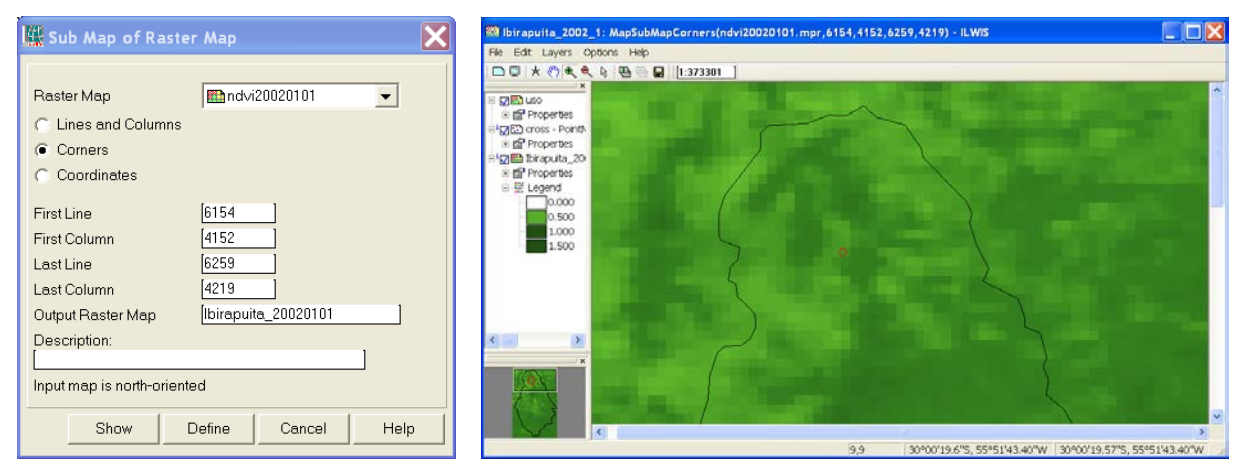

Figura 2.4 Opções para criar o Sub Map da área de estudo e mapa resultante obtido

Para preparar os dados para este exercício, as rotinas descritas acima de importação e subconjunto foram usadas diversas vezes. Para conduzir operações e cálculos usando todos os 12 arquivos ao mesmo tempo é necessário criar uma "Map list". Usando o comando "Create => Map list" disponível em "File menu". Todas as 12 imagens NDVI usadas para este estudo estudo foram selecionadas para criar esta lista de mapas, e os sub mapas foram criados subseqüentemente. No nosso diretório de trabalho ativo você encontrará uma lista de mapas chamada "Ibirapuita\_2002" com mapas NDVI para a área de estudo apenas. Note que o número seqüencial no fim do nome do arquivo indica o mês, por exemplo: Ibirapuita\_2002\_3 é o sub mapa NDVI correspondente à imagem NDVI de Março de 2002. Todos os mapas das series temporais de NDVI sobre a APA Ibirapuitã para o ano 2002 estão incluídos no Apêndice 1.

#### **2.7. Visualizando a Área de Estudo Sobre uma Imagem de Satélite**

Abra a lista de mapa "Ibirapuita\_2002", clique duas vezes sobre a camada "Ibirapuita\_2002\_1" e exiba esta mapa usando a representação chamada "NDVI1". Para visualizar a área de estudo, um campo de vetores chamado "uso" pode ser desenhado sobre "Ibirapuita\_2002\_1". Esta operação pode ser desempenhada arrastando este arquivo até a janela onde a imagem "Ibirapuita\_2002\_1" é exibida. Deselecione a opção "Polygon Map Display Obtions" "Info" e selecione a opção "Bordas Apenas" e pressione "OK". O resultado desta operação deverá ser idêntico à porção direita da figura 2.4. Note que o campo vetorial chamado "uso" contém todas as áreas nacionais protegidas do Brasil (MMA, 2011). Depois da criação do sub mapa apenas a APA Ibirapuitã é visualizada. Você pode exibi-la sobre o mapa de NDVI da América Latina.

# **2.8. Extraindo Valores de NDVI sobre a Área amostrada**

Para extrair os valores NDVI da área amostrada, é necessário conhecer as coordenadas geográficas que permitem a localização desta área no mapa de NDVI. Para este estudo a área amostrada, onde foram coletados os dados de campo, fica em: **30o06'S** e **55o41'W**. Se já não estiver sendo exibida, abra a camada "Ibirapuita\_2002\_1" da lista de mapas "Ibirapuita\_2002". Adicione o arquivo de pontos "insitu", mostrando a localização das medições de campo. Criando um gráfico sobre a lista de mapas "Ibirapuita\_2002", é possível coletar os valores de NDVI sobre a área de amostra simultaneamente. O comando para esta operação está localizado no menu "Lista de Operações"da janela principal de ILWIS ("Operations menu => Statistics => MapList => MapList Graph"). Deve-se clicar sobre a área amostra (localizada na linha 19 e coluna 29). O resultado desta operação pode ser visto na Figura 2.5. Para exportar os valores de NDVI para uma planilha, de forma a estabelecer a relação entre NDVI e as medidas de biomassa acima do solo, é necessário clicar no botão "Clipboard Copy", e então colar estes valores na planilha do programa ou na tabela ILWIS.

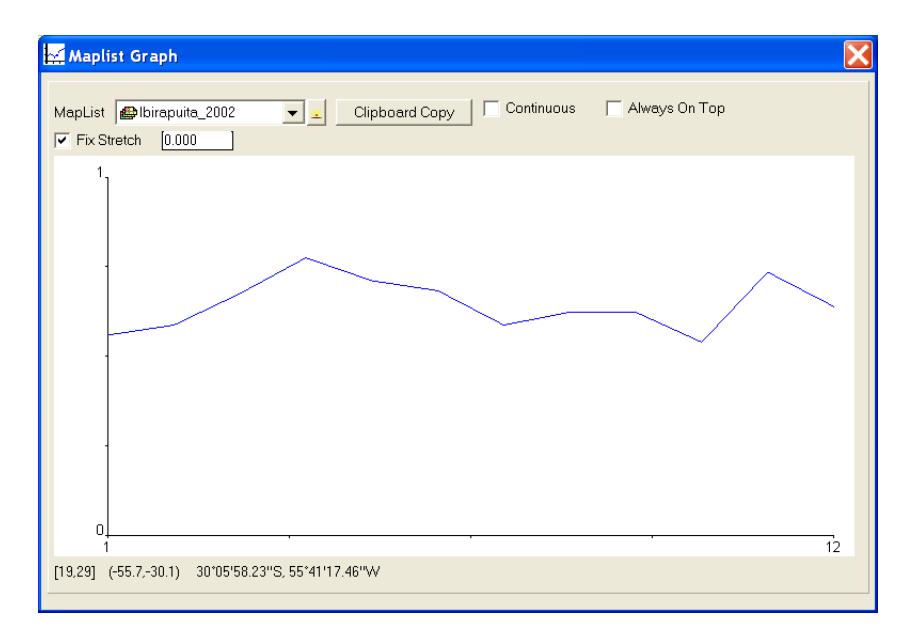

Figura 2.5 Gráfico dos valtores de NDVI s colectados sobre a amostra de área usando usando a lista "Ibirapuita\_2002"

# **2.9. Estabelecendo a relação entre NDVI e os valores de Biomassa acima do solo**

Para estabelecer a relação entre NDVI e os valores de Biomassa acima do solo, preparou-se uma tabela, com o nome de "insitu\_measurement", contendo 4 colunas, nome\_mapa, mês, NDV e Medido respectivamente (veja também a figura 2.6). Clique duas vezes sobre a tabela para abri-la. Para verificar se há relação entre a biomassa medida e o NDVI obtido, selecione dos menus "Columns", "Statistics" e como Função selecione "Correlation" (veja também Figura 2.6). As duas colunas a serem selecionadas são "Measured" e "NDVI". É importante notar que um baixo

coeficiente de correlação é obtido (R=0.517). Para este tipo de vegetação (pastagens naturais), não são esperadas altas correlações (Fonseca et. al., 2007), porque as áreas são não-homogêneas, já que os Pampas têm níveis muito altos de biodiversidade (Overbeck et. al., 2007). Este comportamento é também observado em outras situações em que o NDVI é usado para estimar a biomassa acima do solo em outras áreas não-homogêneas (Wessels et. al.; 2006).

Tendo observado a ocorrência de uma correlação positiva, o próximo passo é expressar essa relação na forma de uma equação para transformar o NDVI em biomassa acima do solo. De acordo com Gamon et. al. (1995) a relação entre estas duas variáveis é exponencial. Primeiramente selecione da tabela menu o ícone de gráficos. Do menu "Create Graph" selecione "NDVI" como eixo-X e "Measured" como eixo-Y. Pressione OK para visualizar o gráfico. Você pode modificar as propriedades do gráfico selecionando itens na legenda à esquerda. Por exemplo, deselecione "Legend", clique duas vezes sobre o item "NDVI\*Measured", use como "Color" o "Red". Mude também as configurações de Min-Max no eixo de gráfico (X: de 0 para 1, intervalo de 0.2 e Y: de 0 para 1400, intervalo de 200). Proceda então a partir da janela gráfica ativa, selecionando do menu "Edit", "Add Graph" e selecione "Least Square Fit. Selecione como a coluna X "NDVI" e como a coluna Y "Measured", use como Função "Exponential" e pressione "OK". Da legenda do gráfico selecione o item: "NDVI\*Measured-Exponential", mude Color para "Black" e fixe o Line Width em "0.2". Note também a formula de regressão, dada no canto inferior esquerdo deste menu. Pressione "OK". Os seus resultados devem assemelhar-se aos exibidos na figura 2.6.

|                                                                                                    | Table "insitu_measurement" - ILWIS |       |             |          |                          | <b>ILWIS</b>                    |          |                 |      |     |           |
|----------------------------------------------------------------------------------------------------|------------------------------------|-------|-------------|----------|--------------------------|---------------------------------|----------|-----------------|------|-----|-----------|
|                                                                                                    |                                    |       |             |          |                          | File Edit View Help             |          |                 |      |     |           |
| File Edit Columns Records View Help                                                                                                    |                                    |       |             |          |                          | $-9 - 69 = 6$                   |          |                 |      |     |           |
| $[\mathbb{L}_1 \otimes \mathbb{L}_2 \times \mathbb{L}_3] \otimes [\mathbb{L}_3 \otimes \mathbb{L}_4] \otimes [\mathbb{L}_4 \times \mathbb{L}_5] \otimes [\mathbb{L}_4 \otimes \mathbb{L}_5]$ |                                    |       |             |          |                          | C Graph                         |          | NDV1 x Measured |      |     |           |
|                                                                                                    |                                    |       |             |          | $\overline{\phantom{a}}$ | M. NDVI x Measured<br>口型 Legend | 1400     |                 |      |     |           |
|                                                                                                    | map name                           | month | <b>NDVI</b> | Measured | $\Delta$                 | minu measurement                | 1200     |                 |      |     |           |
|                                                                                                    | 1 Ibirapuita 2002 1                |       | 0.560       | 1047     |                          | $X-AXIS$                        |          |                 |      |     |           |
|                                                                                                    | 2 Ibirapuita 2002 2                |       | 0.588       | 990      |                          | A. NOVI<br>4200                 |          |                 |      |     |           |
|                                                                                                    | 3 Ibirapuita 2002 3                |       | 0.676       | 951      |                          | $10-10$                         | $1000 -$ |                 |      |     |           |
|                                                                                                    | 4 Ibirapuita 2002 4                |       | 0.776       | 1314     |                          | Y-Axis Left                     |          |                 |      | ٠   |           |
|                                                                                                    | 5 Ibirapuita 2002 5                |       | 0.712       | 1007     |                          | <b>A.</b> Measured              |          |                 |      |     |           |
|                                                                                                    | 6 Ibirapuita 2002 6                |       | 0.684       | 819      |                          | ass O.                          | 800      |                 |      |     |           |
|                                                                                                    | 7 Ibirapuita 2002 7                |       | 0.588       | 429      |                          | 14/1400                         |          |                 |      |     |           |
|                                                                                                    | 8 Ibirapuita 2002 8                |       | 0.624       | 343      |                          | <b>DLY-Axis Right</b>           |          |                 |      |     |           |
|                                                                                                    | 9 Ibirapuita 2002 9                | S     | 0.624       | 306      |                          |                                 | э<br>600 |                 |      |     |           |
|                                                                                                    | 10 Ibirapuita 2002 10              | 10    | 0.540       | 251      |                          | 112.0<br>$-1400$                |          |                 |      |     |           |
|                                                                                                    | 11 Ibirapuita 2002 11              | 11    | 0.736       | 692      |                          | C1 - NDVI x Measured -          |          |                 |      |     |           |
|                                                                                                    | 12 Ibirapuita 2002 12              | 12    | 0.640       | 434      |                          | <b>INDVI</b>                    | $400-$   |                 |      |     |           |
|                                                                                                    |                                    |       |             |          |                          | <b>In</b> Measured              |          |                 |      |     |           |
| Min                                                                                                    |                                    |       | 0.540       | 251      |                          | MDVI x Measured                 |          |                 |      |     |           |
| Max                                                                                                    |                                    | 12    | 0.776       | 1314     |                          | <b>INDVI</b>                    | 200-     |                 |      |     |           |
| Avg                                                                                                    |                                    |       | 0.646       | 715      |                          | <b>In</b> Measured              |          |                 |      |     |           |
| StD                                                                                                    |                                    |       | 0.073       | 354      |                          |                                 |          |                 |      |     |           |
| Sum                                                                                                    |                                    | 78    | 7.748       | 8583     |                          |                                 | 0.0      | 02              | 0.4  | 0.6 | 0B<br>1.0 |
| $\vert$ 4                                                                                                    |                                    |       |             |          |                          |                                 |          |                 | NDVI |     |           |
|                                                                                                    |                                    |       |             |          |                          |                                 |          |                 |      |     |           |
|                                                                                                    |                                    |       |             |          |                          |                                 |          |                 |      |     |           |

Figura 2.6 Tabela com medidas insitu e gráfico de dispersão mostrando a a relação

Feche a janela do gráfico, salve eventualmente o gráfico (ou selecione do menu do gráfico a opção File e Save). Ative a tabela "insitu\_measurements" novamente e da tabela Menu selecione "Column", "Least Squares", para a coluna X selecione "NDVI" e para a coluna Y selecione "Measured", especifique como coluna de saída "Calculated". Use como função "Exponential" e pressione OK para executar a operação. Na janela de propriedades da coluna selecione a opção "Informação Adicional", aqui é dada a função que precisará ser usada posteriormente para transformar o NDVI em mapas de biomassa acima do solo. A função derivada deve parecer-se à dada na Figura 2.7. Deixe as outras opções em sua configuração padrão e pressione OK. Uma nova coluna, chamada "Calculated" é então adicionada à tabela. Verifique também os resultados obtidos na tabela.

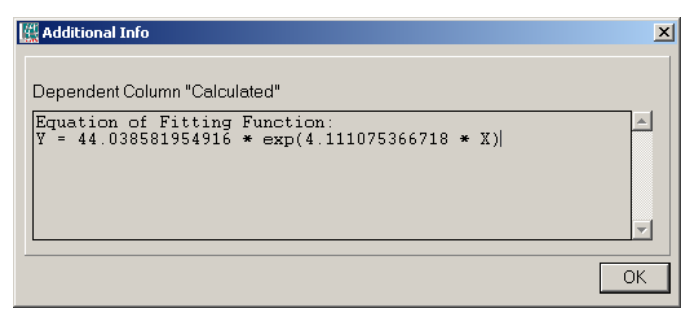

Figura 2.7 Função Exponencial derivada

# **2.10. Gerando o mapa de biomassa acima do solo**

#### **2.10.1. Calculando a biomassa acima do solo**

Para gerar um conjunto de mapas de biomassa acima do solo, a equação que expressa a relação desta variável com o NDVI precisa ser aplicada a cada pixel da Lista de Mapas "Ibirapuita\_2002". Para desempenhar esta operação selecione a opção "MapList calculation" disponível no menu "Operations=>Raster Operations". O símbolo "@1" na equação representa a lista de mapas "Ibirpuita\_2002". Os resultados são expressos num conjunto de dados dos novos mapas de saída. As opções para desempenhar esta operação são mostradas na figura 2.8. Pressione "Show" para executar a operação.

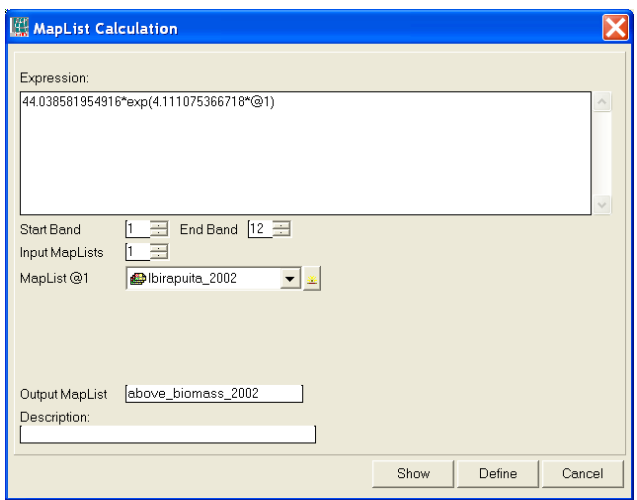

Figura 2.8 Opções para gerar o ajuste para o mapa de biomassa acima do solo

# **2.10.2. Visualizando os resultados**

Todos os mapas de biomassa acima do solo calculados para cada mês de 2002 podem ser visualizados em um show de slides, ou individualmente como um mapa. Dado que o intervalo de valores da lista de mapas da "Aboveground\_biomass\_2002" é entre 260kg/ha e 1070kg/ha, é necessário construir uma nova representação de cores que permita a visualização das variações da biomassa acima do solo. Para isto selecione "New Representation" disponível no menu "Operation-List". A representação de cores feitas para este exercício é chamada "biomass\_pampa", e é apresentada na figura 2.9.

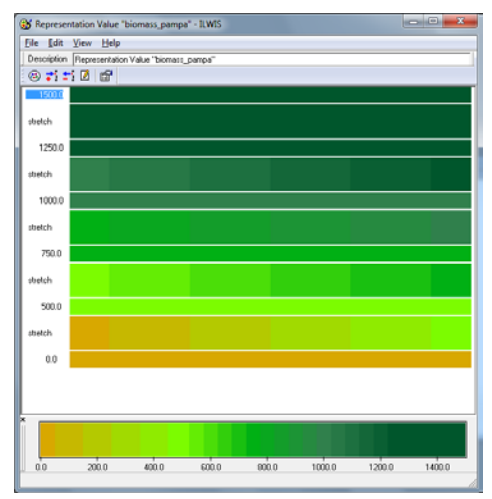

Figura 2.9 A representaçào de cores para a biomassa acima do solo do Pampa

Todos os mapas de biomassa acima do solo calculados para cada mês de 2002 podem ser visualizados em um show de slides, ou individualmente como um mapa. Dado que o intervalo de valores da lista de mapas da "Aboveground\_biomass\_2002" é entre 260kg/ha e 1070kg/ha, é necessário construir uma nova representação de cores que permita a visualização das variações da biomassa acima do solo. Para isto selecione "New Representation" disponível no menu "Operation-List". A representação de cores feitas para este exercício é chamada "biomass\_pampa", e é apresentada na figura 2.9.

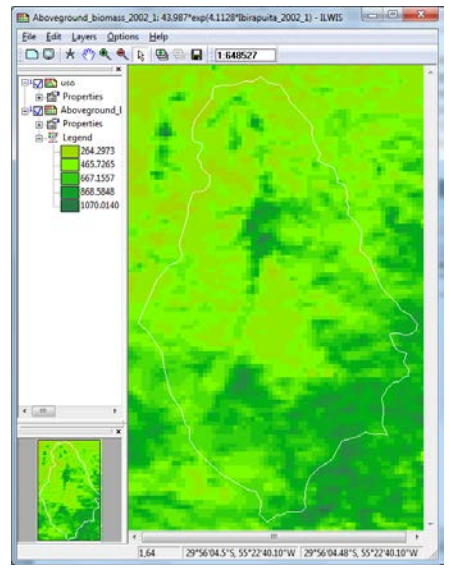

Figura 2.10 Mapa da Biomassa acima do solo para Janeiro-2002

# **2.11. Verificação dos resultados**

O cálculo da biomassa acima do solo pode ser comparado aos valores medidos "*in situ*" na tabela. Como a vegetação do bioma Pampa é não-homogênea, a distribuição dos pontos não se adéqua a uma linha reta, tendo um angulo de 45. Isto é esperado para este tipo de vegetação. Consulte mais uma vez a Figura 2.6 para ver a distribuição dos pontos e a relação utilizada. Abra a tabela "insitu\_measurements" novamente e digite na linha de comando a seguinte expressão: "Residual:=Measured-Calculated"

Pressione enter e deixe todas as opções na sua configuração padrão na recém aberta caixa de diálogo "Column Properties" e pressione "OK". Uma nova coluna é obtida, chamada "Residual". Faça um novo gráfico e use como eixo X a coluna "Month" como eixo Y a coluna "Residual". Visualize o gráfico e, a partir da sua legenda, deselecione o item "Legend". Os seus resultados devem parecer-se à figura 2.11. Como se pode observar nesta figura, a análise residual mostra claramente uma dependência temporal. Os altos resíduos estão associados ao começo do ano. Durante o inicio de 2002 o fenômeno El Nino resultou em chuvas acima da média no inicio do ano nesta região (CPTEC, 2011) e isto pode ter afetado a qualidade da informação de satélite.

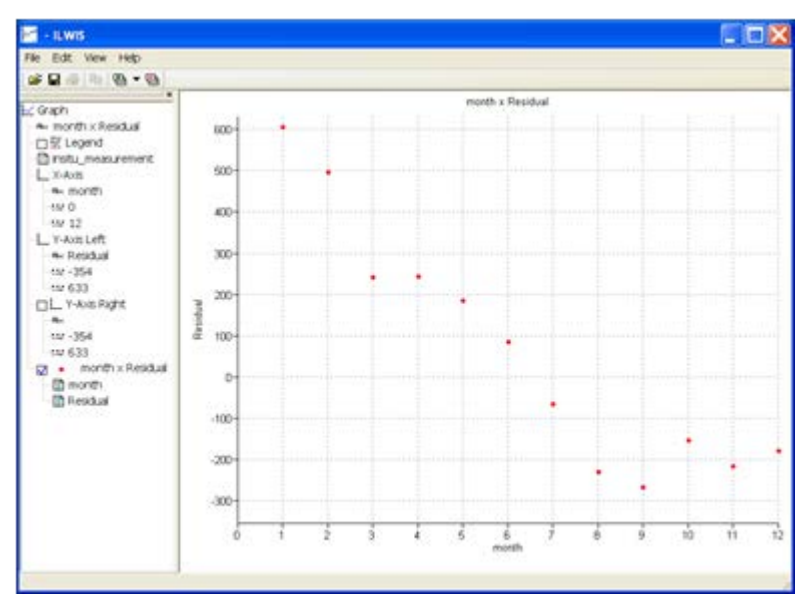

Figure 2.11 Residual analysis

#### **2.12. Conclusões**

Os dados obtidos com o instrumento de Vegetação-Spot podem ser usados para derivar estimativas de biomassa acima do solo. As observações de satélite podem ser convertidas em mapas NDVI, e estes por sua vez podem ser convertidos em biomassa, usando uma equação – modelo matemático. Este tipo de informação é útil para monitorar o bioma dos Pampas, e é necessária para preservar a vegetação natural em associação com a exploração econômica realizada pelas populações tradicionais. A calibração do modelo para cada tipo de cobertura vegetal, considerando também o clima local, permitirá que sejam feitos modelos mais realistas, mais úteis nas condições locais e em escala regional, se comparados aos modelos de escala global. Para desenvolver um modelo global para estimar a biomassa acima do solo é necessário fazer generalizações, como para o cerrado brasileiro e a savana africana. Estas generalizações são necessárias, mas podem ser um obstáculo à aplicação de resultados para o planejamento e monitoramento locais. Os resultados da análise aqui apresentada podem ser melhorados com um conjunto maior de dados "*in situ*" para diferentes locais e coletados por períodos de tempo mais longos.

# REFERÊNCIAS

CPTEC (2011):. Centro de Previsao do Tempo e Estudos Climaticos – El Nino e La Nina (http://enos.cptec.inpe.br)

Fonseca, E. L. et al. (2007): Estimativa da disponibilidade de forragem do bioma Campos Sulinos a partir de dados radiométricos orbitais: parametrização do submodelo espectral. *Ciência Rural*, v.37, p. 1668-1674.

Gamon, J.A. et al. (1995): Relationships between NDVI, canopy structure and photosynthesis in three Californian vegetation types. *Ecological Applications*, v. 5, n. 1, p. 28-41.

MMA (2011): Ministerio do Meio Ambiente [\(http://www.icmbio.gov.br/menu/produtos-e-servicos\)](http://www.icmbio.gov.br/menu/produtos-e-servicos)

Overbeck, G.E. et al. (2007). Brazil's neglected biome: The South Brazilian Campos. *Perspectives in Plant Ecology, Evolution and Systematics*, v.9, p. 101-116.

Wessels, K. J. et al. (2006). Relationship between herbaceous biomass and 1km2 Advanced Very High Resolution Radiometer (AVHRR) NDVI in Kruger National Park, South Africa. *International Journal of Remote Sensing*, Vol. 27, No. 5, p.951–973.

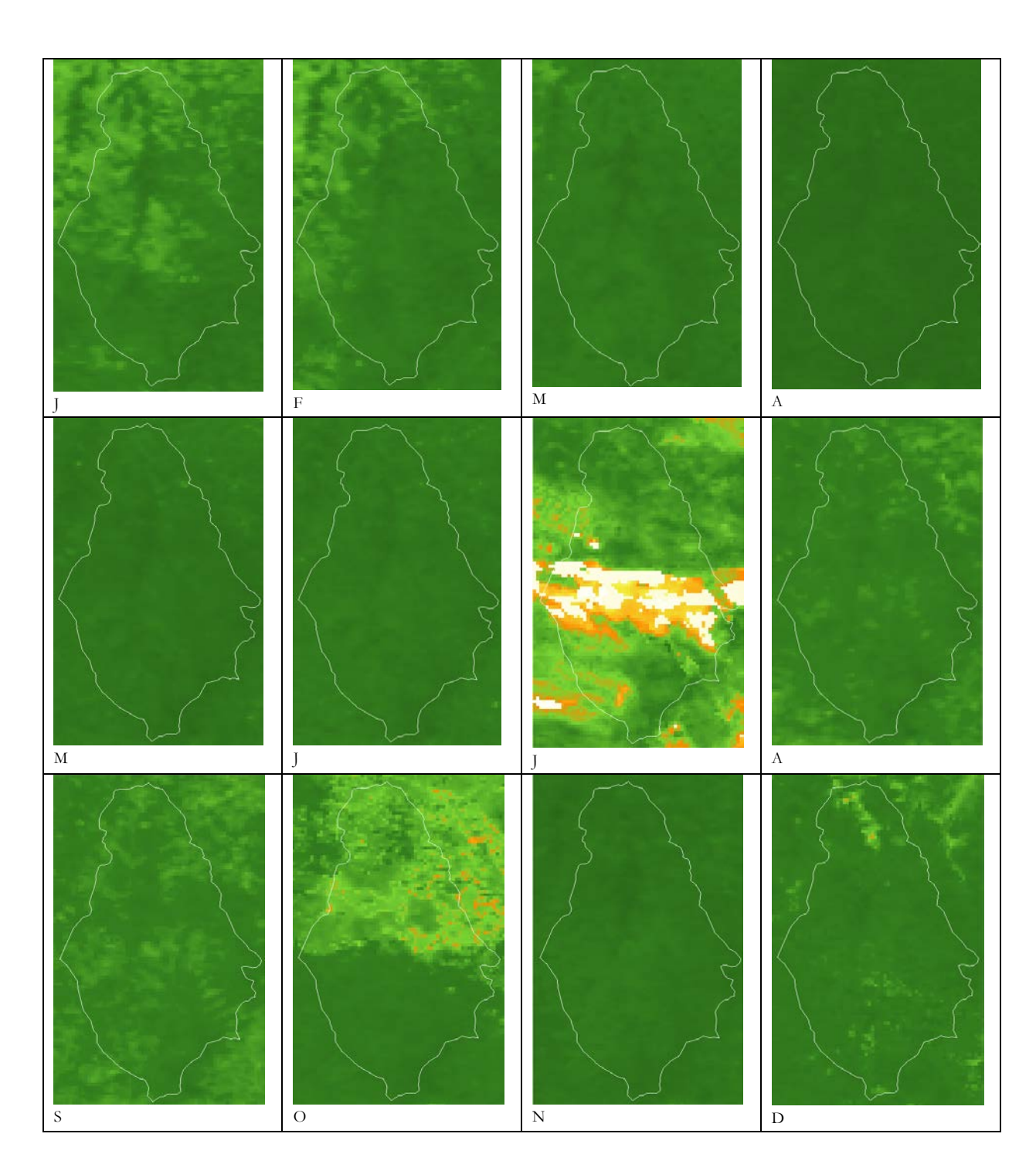

# **Appendix 1 Séries Temporais do NDVI sobre o EPA de Ibirapuitã para o ano de 2002**

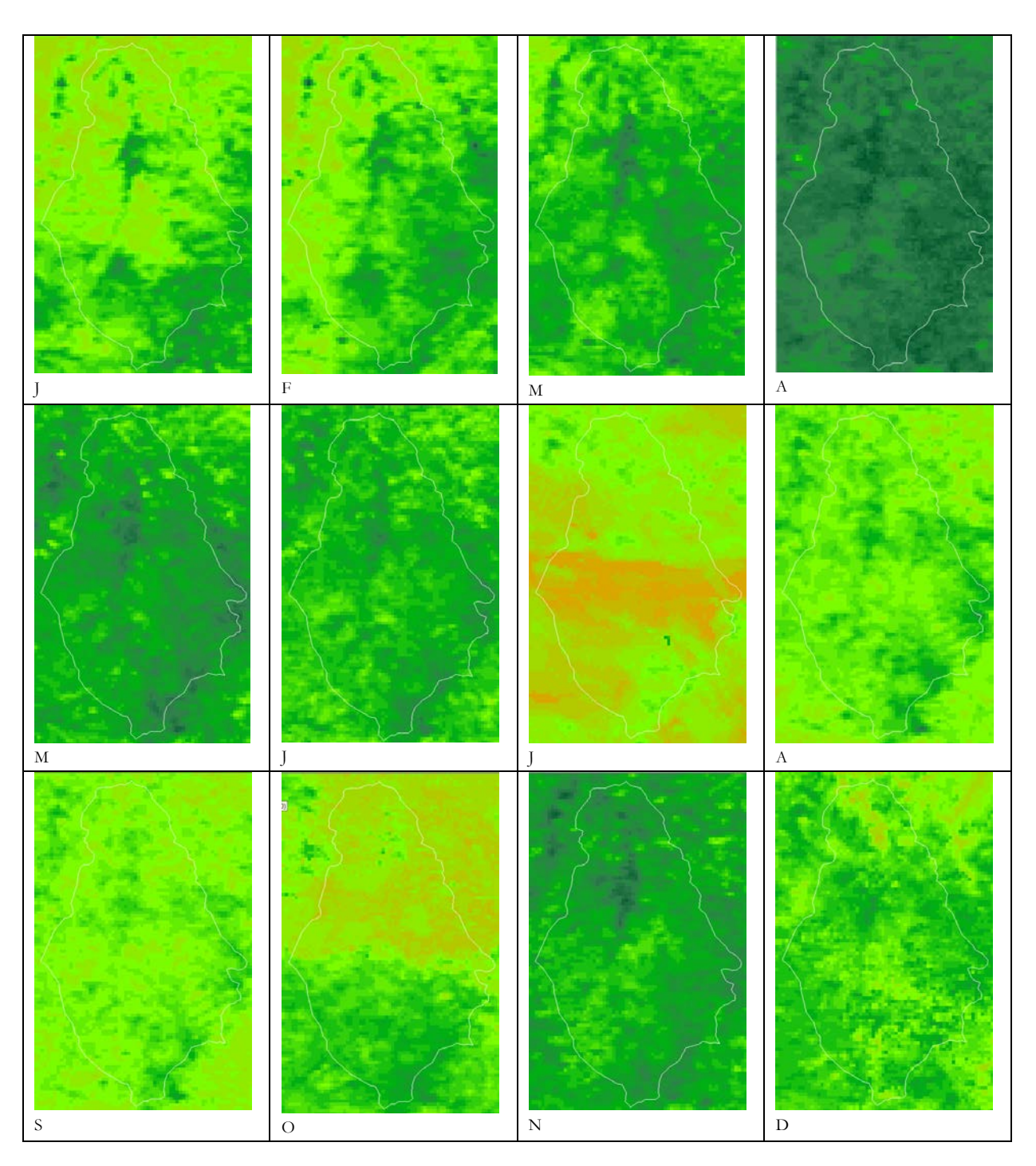

**Appendix 2 Séries Temporais de Mapas de Biomassa acima do Solo sobre o EPA de Ibirapuitã para o ano 2002.**